### **Content**

Content is where you find course materials such as the syllabus, lecture notes, readings and assignments.

Accessing Viewing Navigating Dowloading/Printing

## **Accessing Course Content**

Click on the Content link in the course **Navigation Bar**.

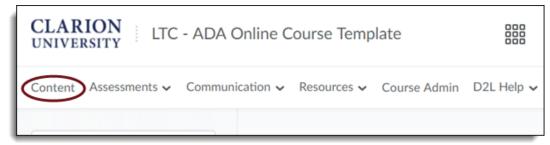

## **Viewing Course Content**

When you access the Content tool, you will see the Table of Contents depicting the structure of the course materials. In the left navigation pane it is organized into modules. The numbers next to the model indicates the number of topics in the module. Once a module is selected a completion tracker should be viewed. This is a bar with a percentage and a number out of a number of topics completed. This is a way to monitor how much of a topic is completed and how much is left to do in a particular module.

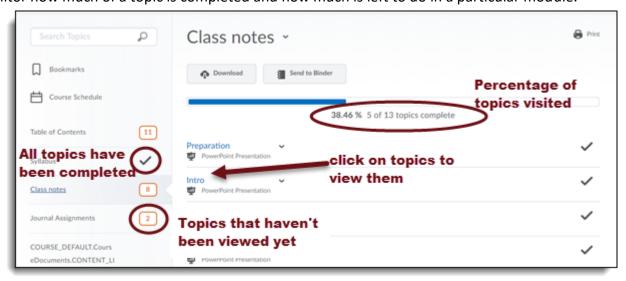

D2L includes an in line document viewer. When you click on a topic, the following file types will open in the document viewer: docx, .ppt., .pdf, .html, .txt, .ref and image files such as .jpg and .bmp. All other files have to be downloaded. The document viewer is designed to enable users to view common file types without having them open in an application on their computer.

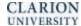

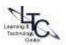

# **Navigating Course Content**

Users can navigate through the course material using:

- The content navigation tools,
- Expand/Collapse content areas, or
- Open content in a new window.

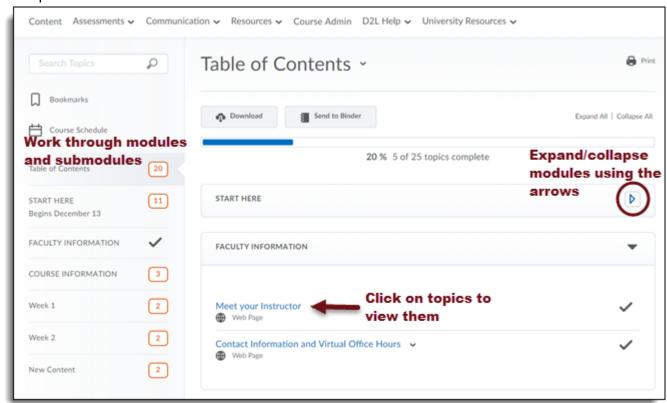

• Alternately, click on a link first, then select **Bookmark** at the top right to create a quick link to frequently visited content.

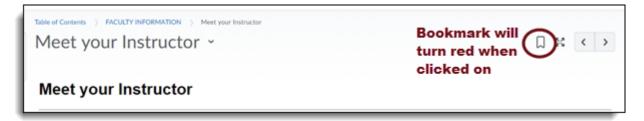

Bookmark tab will turn RED when selected.

**Back to Top** 

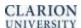

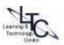

**Bookmarks** can then be selected to quickly jump to frequently accessed items.

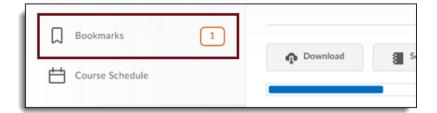

## **Downloading or Printing**

- 1. In the document viewer, select the download icon in the lower right corner of the viewing frame.
- 2. Depending on your browser, follow the on screen prompts to open or save the file.
- 3. Choose "open", then print through the applications menu.
- 4. Alternatively, navigate to the computer downloads folder and open the file to print.

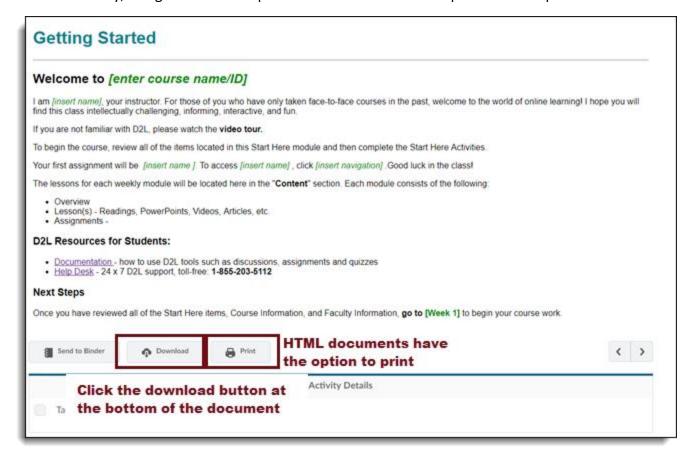

#### Back to Top

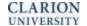

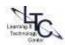